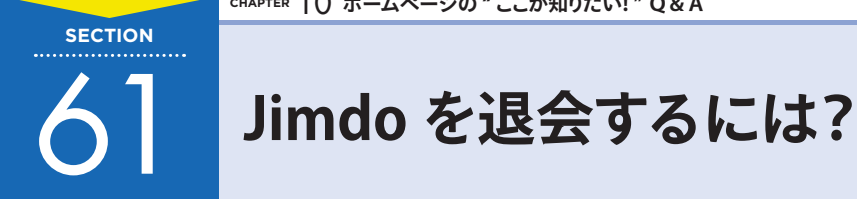

Jimdoで作ったホームページの公開が続けられなくなった場合は、ホームページだけでなくJimdoのア カウント自体を削除することができます。

## 1 **アカウントを削除しよう**

アカウントを削除すると、ホームページの内容やアップロードした写真など、**すべてが完全に削除**され ます。また、Jimdo へのログインもできなくなります。

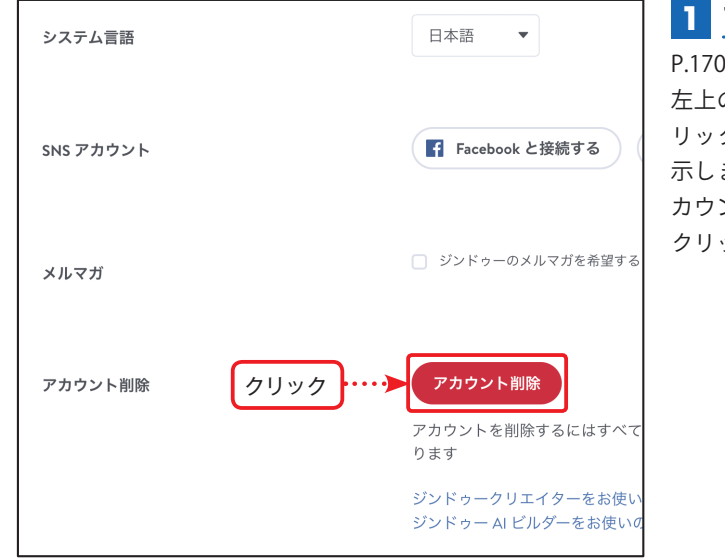

## **プロフィール画面を表示する 1**

P.170 を参考にダッシュボードを開き、 左上の「プロフィール」アイコンをク リックして「プロフィール」画面を表 示します。画面の下のほうにある「ア カウント削除」の[アカウント削除]を クリックします。

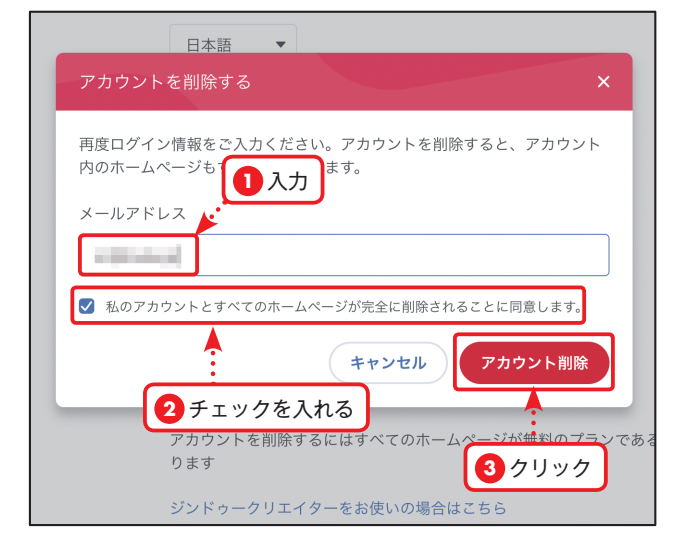

## **アカウントを削除する 2**

「メールアドレス」のボックスに Jimdo ログインに使用しているメールアドレ スを入力します。次に「私のアカウン トとすべてのホームページが完全に削 除されることに同意します。」にチェッ クを入れ、最後に[アカウント削除]を クリックします。

## *&* MEMO

アカウントを削除すると、ホーム ページとアカウントを元に戻すこと ができません。アカウントを削除す るときは十分に注意してください。

**CHAPTER**